## **Data Integrity Drill Down Options**

- 1. Each item listed on the Data Integrity Report typically has four different drill down options when right-clicking—two that direct you to listers, and two that go to other TE reports.
- 2. The graphic below for DIR item #22 is an example.

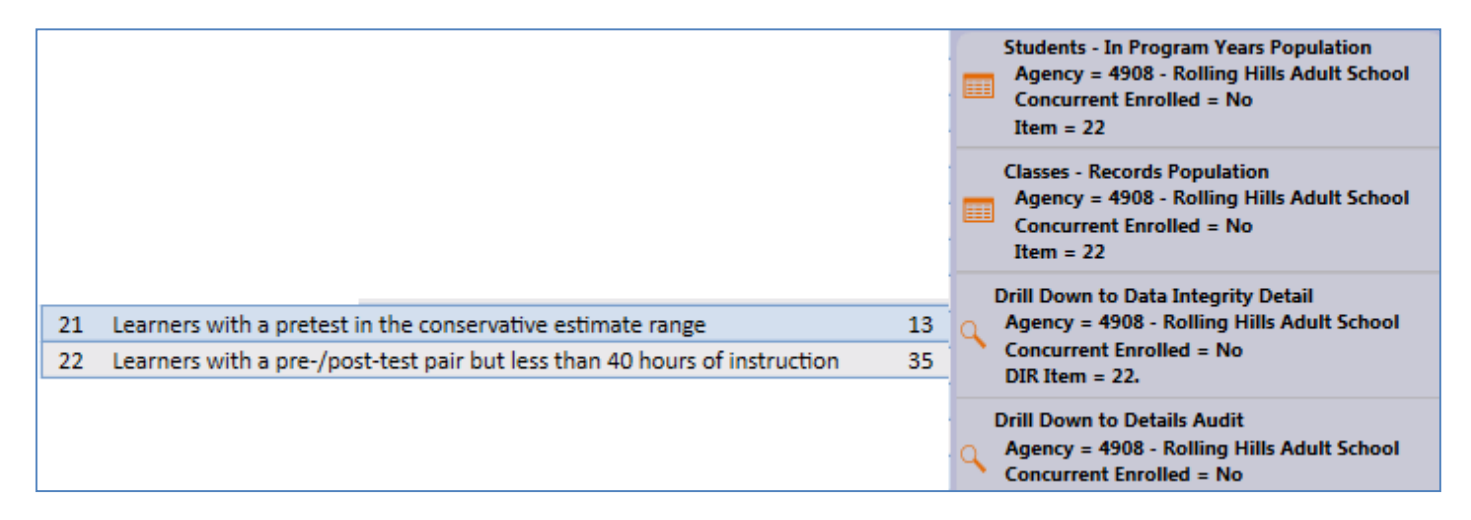

- 3. Three of the right-click selections you see are often the same. In the example for item #22 above, the first option, Students – In Program Years, appears in others items on the DIR, as do the bottom options for the two reports.
- 4. The two reports available are the **Data Integrity Detail** and the **Data Integrity Detail Audit**. These two options are available for all 22 DIR items.

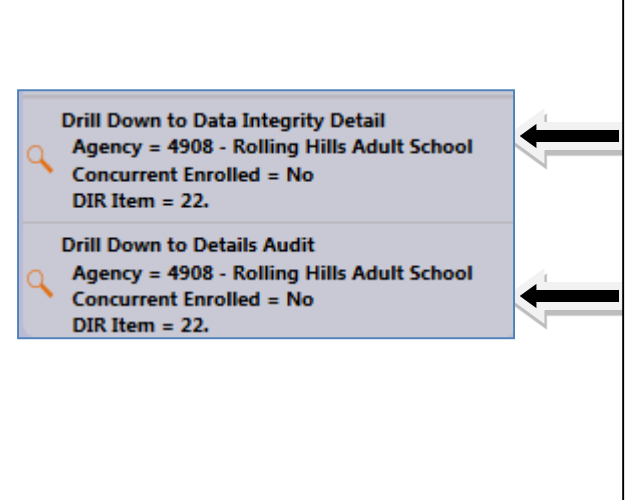

**Data Integrity Detail** displays a "roster" style report that lists students by class, with each outstanding item indicated by a dot. This report is useful to disseminate to teachers and other agency staff who need to verify data for a particular group of students.

**Data Integrity Detail Audit** includes a separate page for each student. Each page contains all data elements about that one student. This report is helpful when you need an exhaustive account of the student's data to determine what corrective action is necessary for that student.

5. The two listers available for item #22 are **Students – In Program Years** and **Classes – Records**.

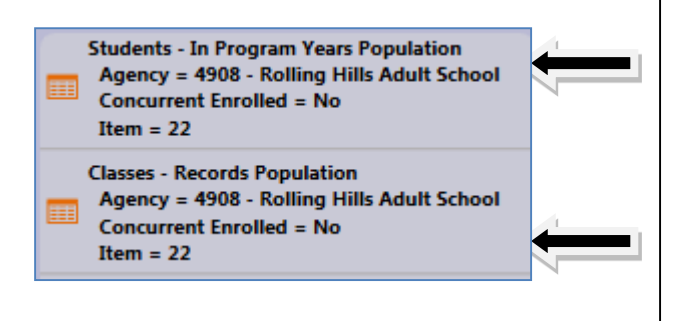

**Students – In Program Years** is the top option on all 22 DIR items. This directs you to the lister where the item count will exactly match. This option is useful if you want to verify the item count, or the specific identity of the students included in the count.

**Classes – Records** will display a lister where the item count will *not* match. Instead, this lister includes the specific information in the DIR item (in this example, item 22.) This option is useful if you are ready to correct the data in that particular DIR item.

- 6. This second listed option (Classes Records for item #22) is what varies from item to item, and is the option that usually best enables you to navigate directly to the lister in TE where you can fix the issue in question.
	- **Student Population –** drills down to Student Demographics lister
	- **•** Student Records
	- **Class Enrollments**
	- **Class Records**
	- **Program Enrollments**
	- **Program Enrollments**
	- **Student Assessment –** drills down to Test Lister

## **Agency:** 4908 - Rolling Hills Adult School

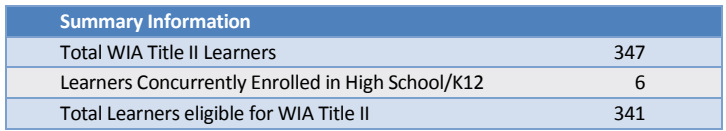

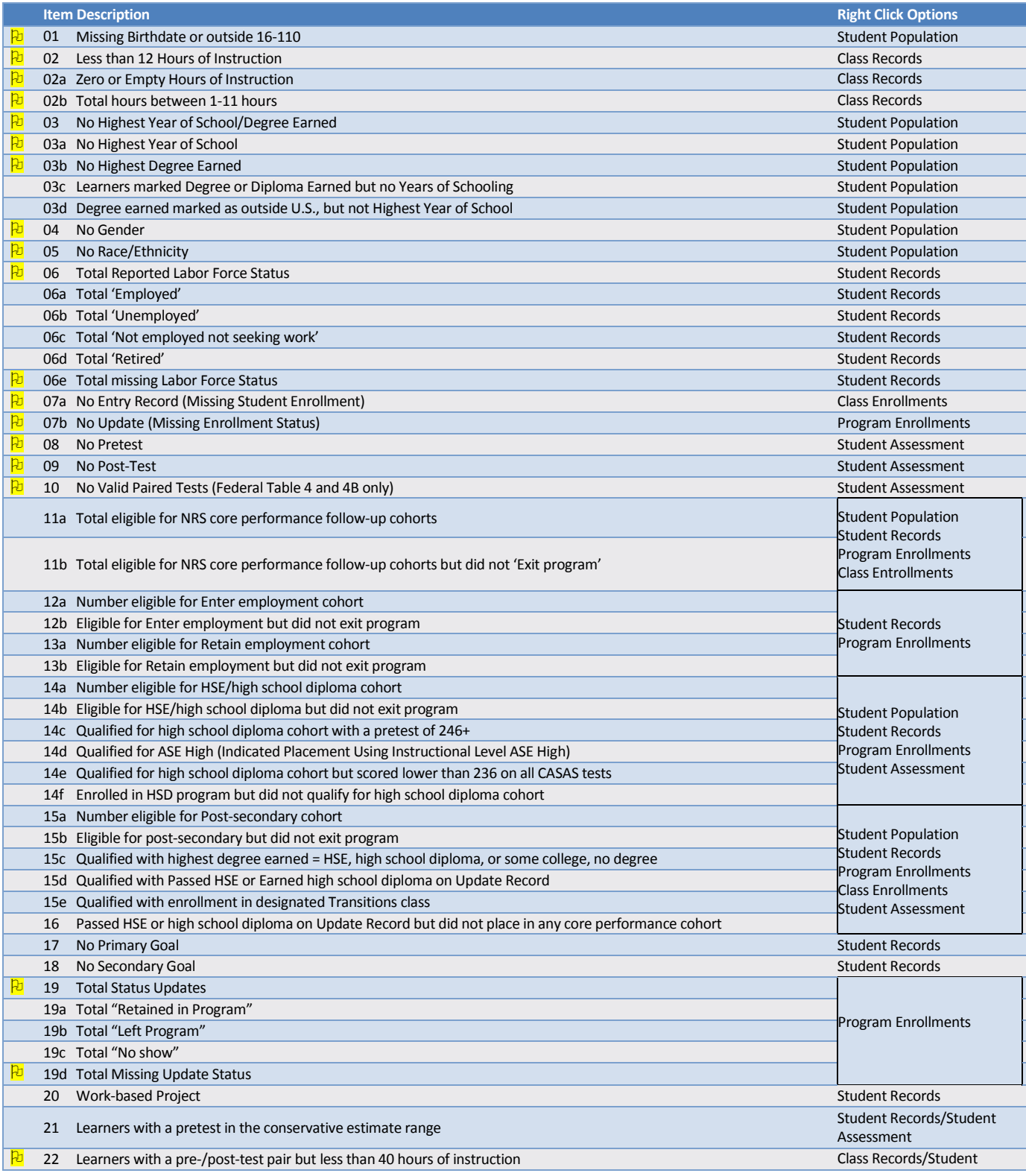